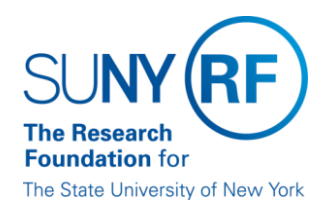

# **Research Foundation for SUNY** Information Services Department

RF Report Center June 2018 Release Notes

### Release Notes

Below is a summary of the RF BI Service Requests that are in the most recent release of the RF Report Center. This release moved into the production environment and is visible as of Saturday, June 23rd, 2018.

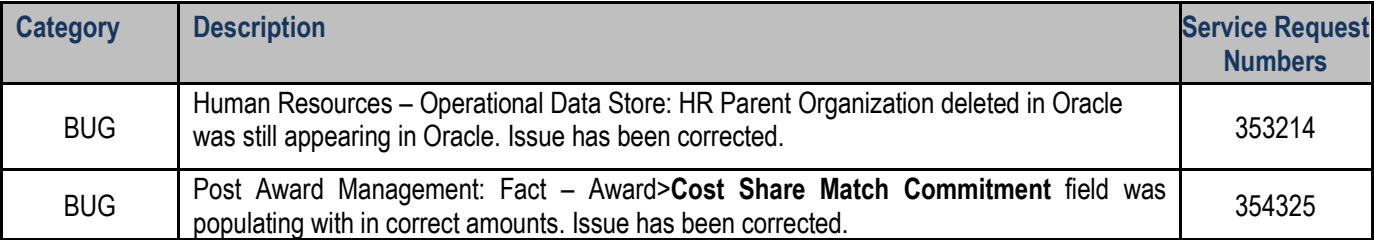

If you have any questions in regards to the above-listed release notes, please contact the Data Services team by sending an email to [rfreportcenter@rfsuny.org](mailto:rfreportcenter@rfsuny.org)

### Future Releases to RF Report Center

Visit the [RF Report Center page](https://myrf.rfsuny.org/ToolsApp/ReportCenter/Pages/default.aspx) on myRF to obtain the most current release schedule and Report Center information and resources.

*Thank you for your continued support as we continue to enhance the RF Report Center to provide a robust analytical tool for the user community.*

## Report Center Tip and Tricks

#### **Using the Edit Table Properties to change the view of your analysis.**

In the Compound Layout (you should be on the Results tab), click the **Table View Properties** button to explore the properties that you can set for the table in the Table Properties dialog box.

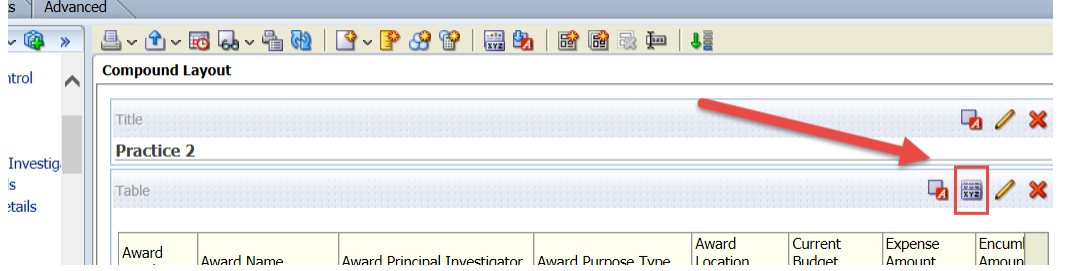

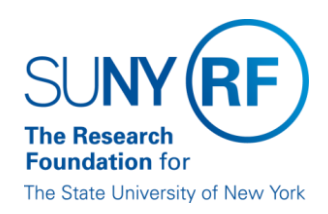

Click on the **Style** Tab

# **Research Foundation for SUNY** Information Services Department

RF Report Center

June 2018 Release Notes

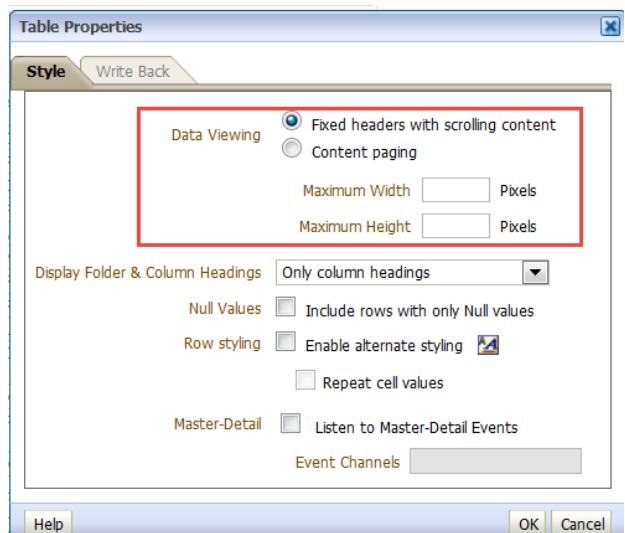

Use the **Data Viewing** section to specify the method to use to browse data:

- Fixed headers with scrolling content Use this option to use scrolling as the method to browse data.
	- A table or pivot table that uses this method:
	- o Keeps headers of rows and columns visible at all times.
	- o Includes horizontal and vertical scroll bars.

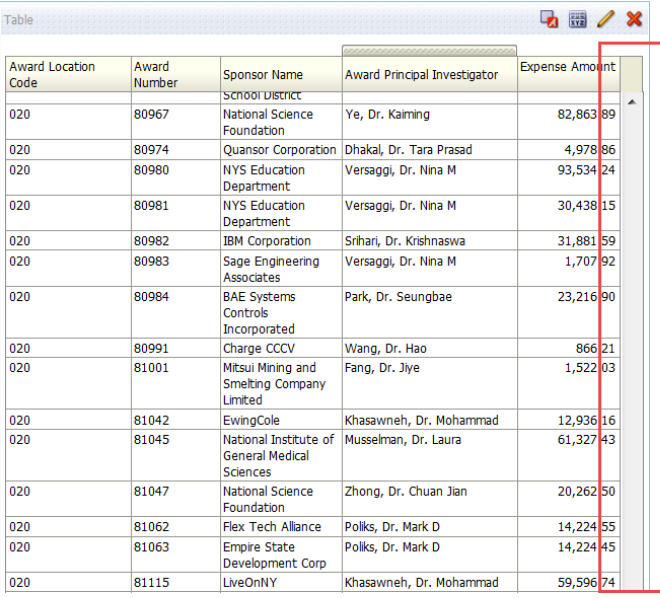

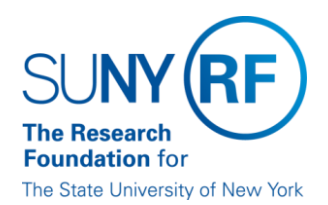

# **Research Foundation for SUNY** Information Services Department

RF Report Center June 2018 Release Notes

• Content paging — Use this option to use paging controls as the method to browse data. When you select this option, the Paging Controls box and the Rows per Page field are displayed and the scroll bars are removed.

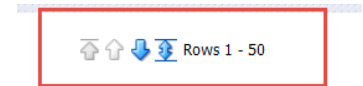

You can select either the top or bottom of the view or you can select to hide the controls.

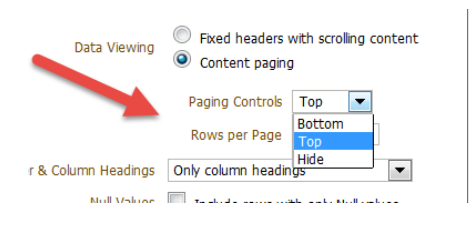

### Paging controls shown at the top.

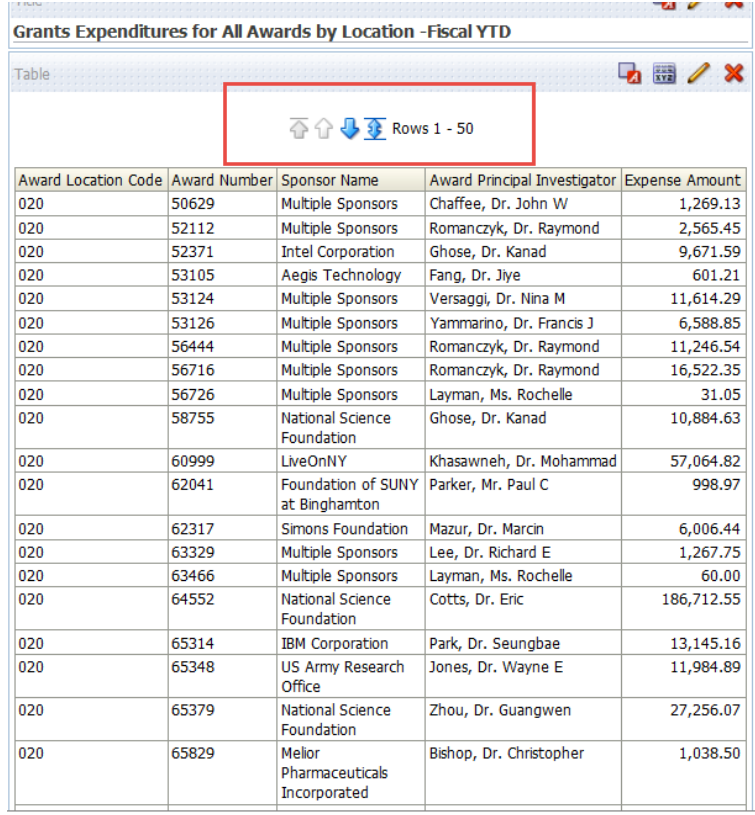